## Update or Delete Failed message when attempting to modify Access Levels or Timezones

Last Modified on 12/28/2021 2:27 pm EST

## Symptom

When attempting to update Access Levels or Timezones, an onscreen message is displayed: Update or Delete Failed. This is caused by an incorrect setting on the Database Server.

## Resolution

To resolve the issue:

- 1. Open SQL Server Management Studio.
- 2. In the Object Explorer, right-click the server name and select Properties.
- 3. In the Server Properties page, select the Connections page.
- 4. On the Connections Page, under Default connection options, de-select No Count.
- 5. Restart the SQL Server Service (usually SQL Server [MSSQLSERVER]).
- 6. The Update or Delete Failed message should no longer show when modifying Access Levels or Timezones.

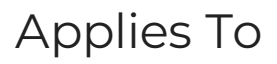

OnGuard (All versions)

## Additional Information